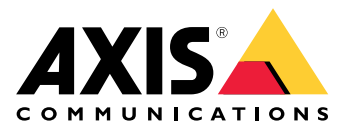

用户手册

# 目录

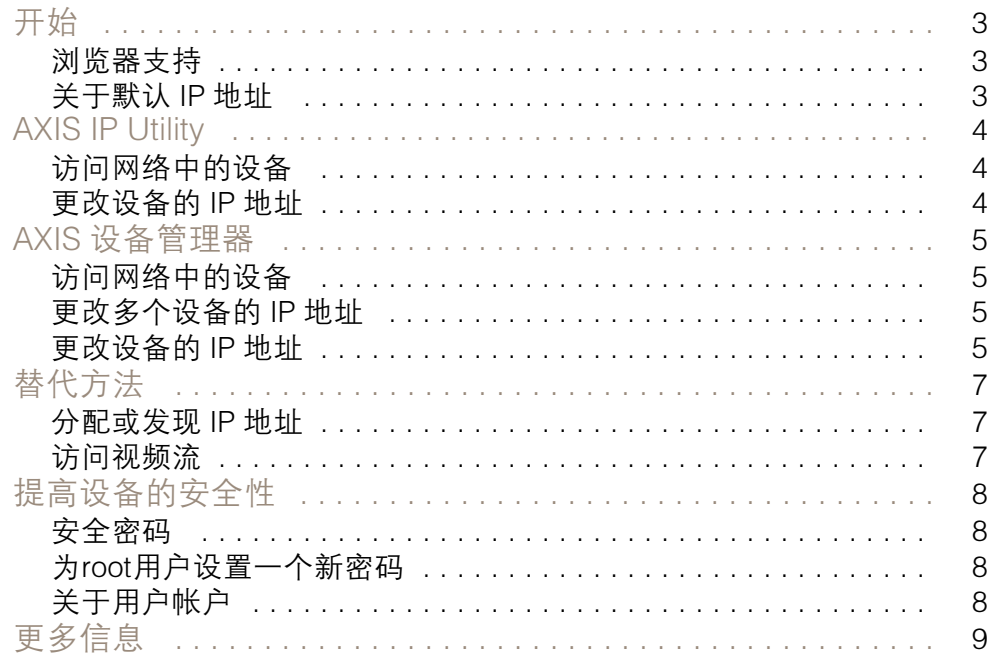

# <span id="page-2-0"></span>开始

# 开始

若要在网络中查找 Axis 设备并为它们分配 Windows® 中的 IP 地址,请使用 AXIS IP Utility 或 AXIS 设备管 理器。这两种应用程序都是免费的,可以从 [axis.com/support](https://www.axis.com/support) 上下载

使用 AXIS IP Utility,您可以:

- 搜索网络查找设备
- 更改静态 IP 地址

使用 AXIS 设备管理器, 您可以:

- 搜索网络查找设备
- 分配 IP 地址
- 设置密码
- 查看连接状态
- 一次对多个设备执行操作
- 管理固件升级
- 配置设备参数

是否需要有关其他方法的信息? 请参见[替代方法](#page-6-0) 在[第7页](#page-6-0)。

浏览器支持

您可以在以下浏览器中使用该设备:

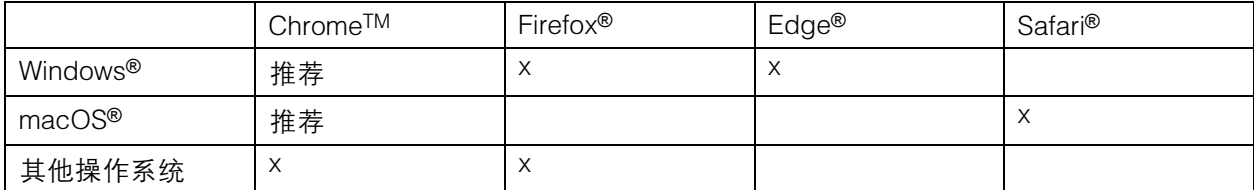

如果您需要更多有关推荐浏览器的信息,请转到 [axis.com/browser-support](https://www.axis.com/browser-support)。

#### 关于默认 IP 地址

Axis 设备被设计为在以太网中使用。若要访问设备的网页,您需要一个 IP 地址。大多数网络都有 DHCP 服务器,可自动向连接设备分配 IP 地址。

如果您的网络没有 DHCP 服务器, 则默认 IP 地址为 192.168.0.90。

# <span id="page-3-0"></span>**AXIS IP Utility**

# **AXIS IP Utility**

## 备注

运行 AXIS IP Utility 的计算机必须与 Axis 设备位于相同的网络段(物理子网)。

#### 访问网络中的设备

- 1. 为 Axis 设备连接电源和网络。
- 2. 启动 AXIS IP Utility。网络上的大部分可用设备将自动显示在列表中。
- 3. 若要从浏览器访问设备,双击列表中的名称。

#### 更改设备的 IP 地址

- 1. 启动 AXIS IP Utility。网络上的可用设备将自动显示在列表中。
- 2. 右键单击列表中的设备并选择为选定设备分配新 IP 地址。
- 3. 输入可用的 IP 地址并单击分配。
- 4. 若要从浏览器访问设备,双击列表中的名称。

#### <span id="page-4-0"></span>AXIS 设备管理器

AXIS 设备管理器

#### 访问网络中的设备

- 1. 为 Axis 设备连接电源和网络。
- 2. 启动 AXIS 设备管理器。
- 3. 若要连接服务器,转到"主菜单">"服务器">"新连接":
	- 如果服务器在网络中,选择远程服务器并从下拉列表中选择服务器,或在远程服务器字 段中输入 IP 地址或 DNS 地址。
		- 如果服务器在计算机上本地运行,则选择本机。
- 4. 若要以当前的 Windows 用户身份登录,单击登录。

如果取消选择以当前用户身份登录,您需要在下一步中输入用户名和密码。

- 5. 添加设备:
	- AXIS 设备管理器自动搜索网络中的 Axis 设备,并将它们添加到设备列表中。
	- 若要手动添加设备,转到"设备管理">"添加设备"。从列表中选择您要添加的设备, 单击下一步,然后单击完成。
	- 若要添加 IP 范围内的设备,转到"设备管理">"添加 IP 范围内的设备"。
	- 若要通过特定 IP 地址添加设备, 转到"设备管理" > "通过地址添加设备"。
- 6. 若要从浏览器访问设备,单击列表中的地址链接。

#### 更改多个设备的 IP 地址

为了加快分配 IP 地址的过程,AXIS 设备管理器建议指定 IP 地址范围。

- 1. 在 AXIS 设备管理器内,转到设备管理。
- 2. 选择您要配置的设备,然后单击向选定设备分配 IP 地址
- 3. 在设备维护对话框中,单击是。
- 4. 选择分配以下 IP 地址范围。
- 5. 若要更改建议的 IP 地址范围, 在 IP 范围文本字段中输入该 IP 地址范围。
- 6. 单击下一步。
- 7. 要更改 IP 地址,请选择一个设备,然后单击编辑 IP。
- 8. 单击完成。

#### 更改设备的 IP 地址

- 1. 选择您要配置的设备,然后单击为选定设备分配 IP 地址
- 2. 选择分配以下 IP 地址。
- 3. 输入 IP 地址、子网掩码和默认路由器。

AXIS 设备管理器

4. 单击确定。

## <span id="page-6-0"></span>替代方法

替代方法

#### 分配或发现 IP 地址

在 Windows® 中

• UPnP™

UPnP 会自动检测 Axis 设备并将它们添加到网络或网上邻居。

大部分操作系统

• DHCP 服务器

要查看网络 DHCP 服务器的管理页,请参见服务器的用户文档。

• 托管视频服务

若要连接托管视频服务,请参见服务提供商的用户文档。请转到 *[axis.com/hosting](https://www.axis.com/hosting)*,获取如何查 找本地服务提供商的信息和帮助。

## 访问视频流

您可通过不同方式从 Axis 设备访问视频流和静止图像。

重要

要使用这些命令,设备必须具有root帐户。

- 浏览器中的静止 JPEG 图像: 输入路径 http://<ip-address>/axis-cgi/jpg/image.cgi
- 通过大多数媒体播放器(例如 VLC)进行 RTSP 流式传输: 输入路径 rtsp://<ip-address>/axis-media/media.amp
- ONVIF 流 ( 适用于配置了 ONVIF 用户的设备 ) : 输入路径 rtsp://<ip-address>/onvif-media/media.amp

您可在 VAPIX® 库中找到更多访问视频流的方法。

<span id="page-7-0"></span>提高设备的安全性

提高设备的安全性

#### 安全密码

重要

Axis 设备在网络中以明文形式发送初始设置的密码。若要在首次登录后保护您的设备,请设 置安全加密的 HTTPS 连接,然后更改密码。

设备密码是对数据和服务的主要保护。Axis 设备不会采用密码政策,因为它们可能会在不同类型 的安装中使用。

为保护您的数据,我们强烈建议您:

- 使用至少包含 8 个字符的密码,而且密码建议由密码生成器生成。
- 不要泄露密码。
- 定期更改密码,至少一年一次。

#### 为root用户设置一个新密码

重要

默认管理员用户名为 root。如果 root 的密码丢失,请将设备重置为出厂默认设置。

- 1. 键入密码。请按照安全密码的相关说明操作。请参见*安全密码 在第8页*。
- 2. 重新键入密码以确认拼写。
- 3. 单击创建登录信息。密码现在已配置完成。

#### 关于用户帐户

默认的 root 帐户具有完全权限,应保留用于执行管理任务。创建用户帐户时应始终只提供有限的 日常使用权限。这可以减少管理帐户的曝光。

# <span id="page-8-0"></span>更多信息

更多信息

- 用户手册可从 [axis.com](https://www.axis.com) 获取
- 要检查是否有设备的可用更新固件,请参见 *[axis.com/support](https://www.axis.com/support)*
- 如需有用的在线培训和在线研讨会,请参见 *[axis.com/academy](https://www.axis.com/academy)*

用 户 手 册 How to assign an IP address and access your device © Axis Communications AB, 2017 - 2021

版 本 M7.2 日期: 3月 2021 文 件 编 号 T10118032